# NetWitness® Platform XDR Version 12.2.0.0

Google Cloud Platform Installation Guide

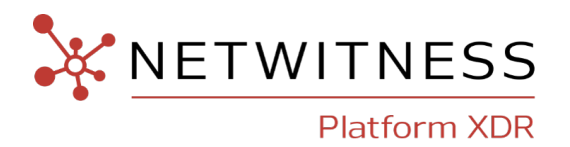

### **Contact Information**

NetWitness Community at [https://community.netwitness.com](https://community.netwitness.com/) contains a knowledge base that answers common questions and provides solutions to known problems, product documentation, community discussions, and case management.

### **Trademarks**

RSA and other trademarks are trademarks of RSA Security LLC or its affiliates ("RSA"). For a list of RSA trademarks, go to <https://www.rsa.com/en-us/company/rsa-trademarks>. Other trademarks are trademarks of their respective owners.

#### **License Agreement**

This software and the associated documentation are proprietary and confidential to RSA Security LLC or its affiliates are furnished under license, and may be used and copied only in accordance with the terms of such license and with the inclusion of the copyright notice below. This software and the documentation, and any copies thereof, may not be provided or otherwise made available to any other person.

No title to or ownership of the software or documentation or any intellectual property rights thereto is hereby transferred. Any unauthorized use or reproduction of this software and the documentation may be subject to civil and/or criminal liability.

This software is subject to change without notice and should not be construed as a commitment by RSA.

### **Third-Party Licenses**

This product may include software developed by parties other than RSA. The text of the license agreements applicable to third-party software in this product may be viewed on the product documentation page on NetWitness Community. By using this product, a user of this product agrees to be fully bound by terms of the license agreements.

### **Note on Encryption Technologies**

This product may contain encryption technology. Many countries prohibit or restrict the use, import, or export of encryption technologies, and current use, import, and export regulations should be followed when using, importing or exporting this product.

### **Distribution**

Use, copying, and distribution of any RSA Security LLC or its affiliates ("RSA") software described in this publication requires an applicable software license.

RSA believes the information in this publication is accurate as of its publication date. The information is subject to change without notice.

THE INFORMATION IN THIS PUBLICATION IS PROVIDED "AS IS." RSA MAKES NO REPRESENTATIONS OR WARRANTIES OF ANY KIND WITH RESPECT TO THE INFORMATION IN THIS PUBLICATION, AND SPECIFICALLY DISCLAIMS IMPLIED WARRANTIES OF MERCHANTABILITY OR FITNESS FOR A PARTICULAR PURPOSE.

© 2020 RSA Security LLC or its affiliates. All Rights Reserved.

March, 2023

# **Contents**

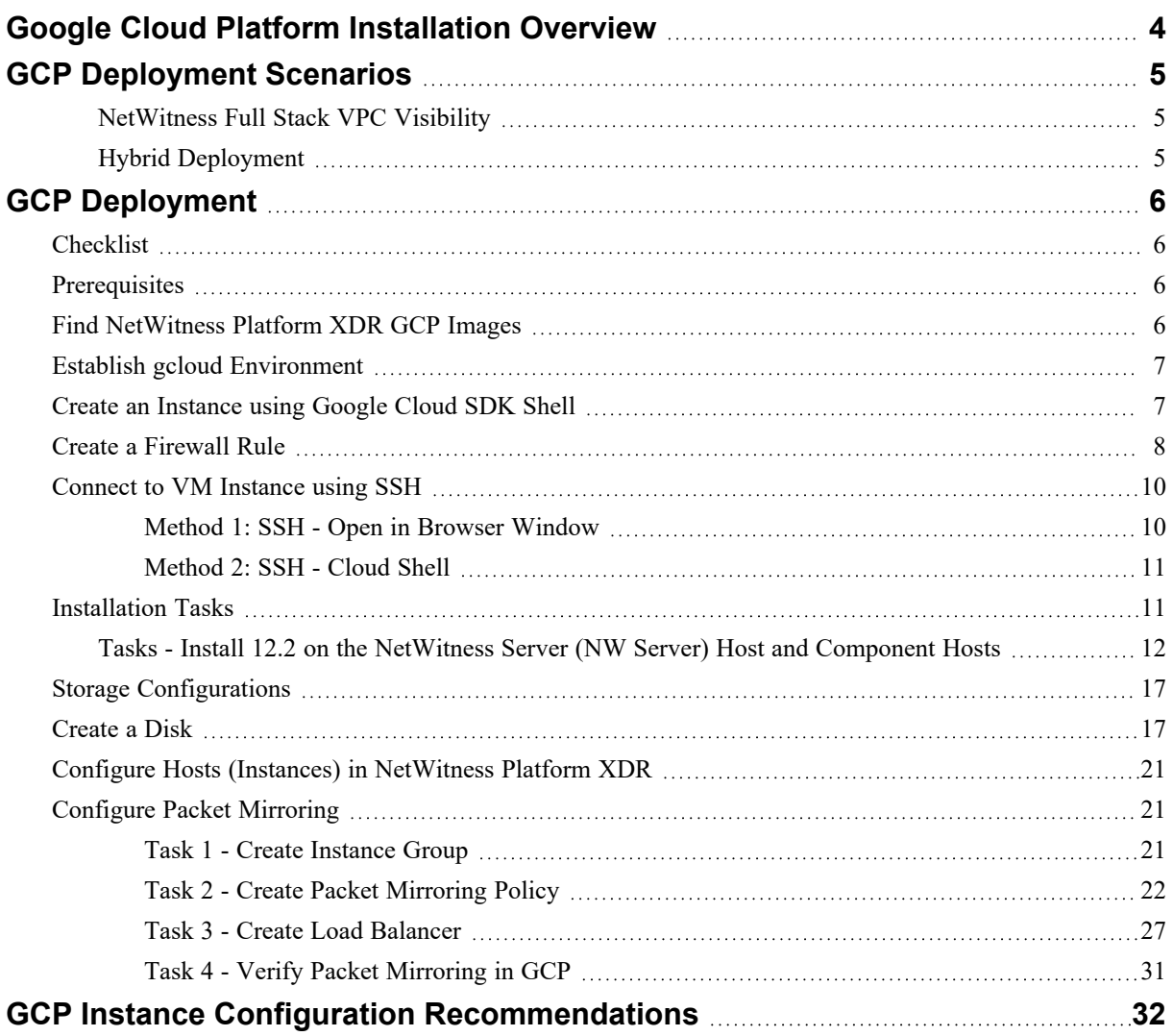

# <span id="page-3-0"></span>**Google Cloud Platform Installation Overview**

#### **Note:** Google Cloud Platform is supported from version 11.4 and later.

Google Cloud Platform (GCP) instances have the same functionality as the NetWitness hardware and virtual hosts. NetWitness recommends that you perform the following tasks when you set up your GCP environment.

Before you can deploy NetWitness in GCP, you need to:

- <sup>l</sup> Review the recommended compute and memory specifications needed for each NetWitness instance.
- Get familiar with the NetWitness Storage Guide to understand the types of drives and volumes needed to support NetWitness instances. For more information, see Storage Guide for [NetWitness®](https://community.netwitness.com/t5/netwitness-platform-online/netwitness-storage-configuration/ta-p/669052) Platform XDR [12.2.0.0.](https://community.netwitness.com/t5/netwitness-platform-online/netwitness-storage-configuration/ta-p/669052)
- Make sure that you have a NetWitness Throughput license.

# <span id="page-4-0"></span>**GCP Deployment Scenarios**

<span id="page-4-1"></span>The following diagrams illustrate some common GCP deployment scenarios.

## **NetWitness Full Stack VPC Visibility**

This diagram shows all NetWitness components (full stack) deployed in GCP.

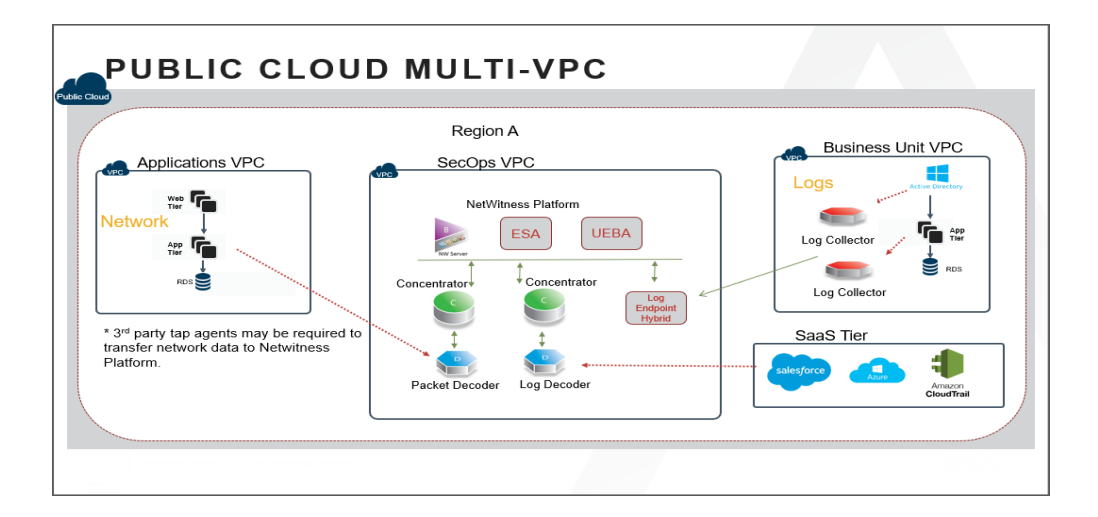

## <span id="page-4-2"></span>**Hybrid Deployment**

This diagram shows the Log Decoder and Concentrator deployed in GCP with all other NetWitness components deployed on premises.

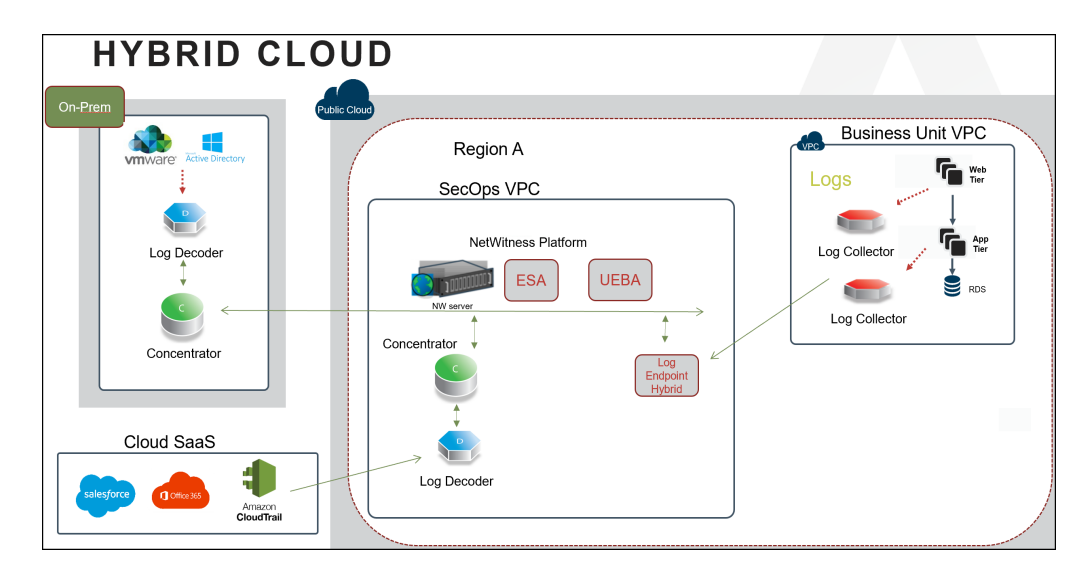

# <span id="page-5-0"></span>**GCP Deployment**

<span id="page-5-1"></span>This topic contains the rules and high-level tasks you must follow to deploy NetWitness components in the GCP.

## **Checklist**

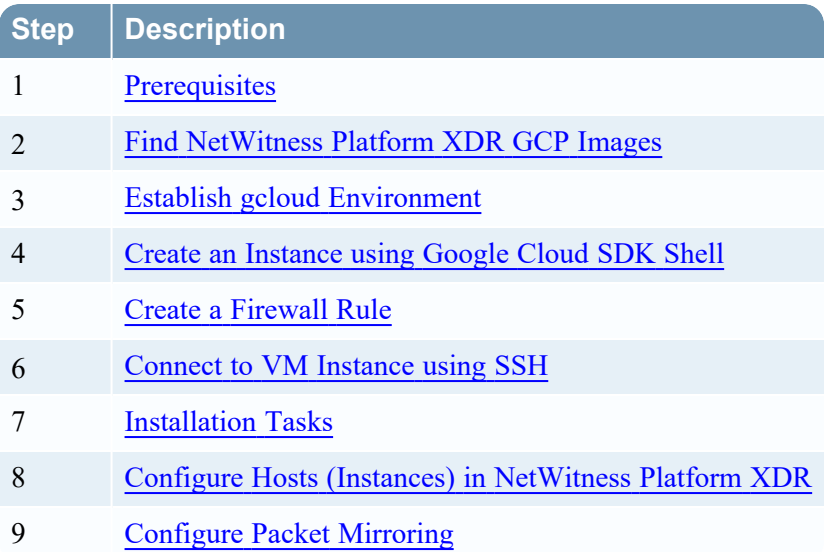

# <span id="page-5-2"></span>**Prerequisites**

You need the following items before you begin the integration process:

- Access to GCP console.
- Google Cloud SDK Toolkit installed.
- <span id="page-5-3"></span>• Network routability (and proper GCP firewall rules) for the instances to transfer data to the NetWitness.

## **Find NetWitness Platform XDR GCP Images**

There are two types of NetWitness GCP images. The following description guides you on which image is appropriate for your deployment:

• Lite Image: rsa-nw-12-2-0-0-20276-lite

If you have an active NW Server or NetWitness software repository, use the Lite image. This image has a small footprint and does not contain the NetWitness software packages. When you set up NetWitness using the Lite image, it will require the IP address of the NW Server or NetWitness

software repository. This image is available publicly, and you can deploy it without needing to contact NetWitness Customer Support.

<sup>l</sup> **Full Image**: rsa-nw-12-2-0-0-20276-full

For fresh or new deployments, where an NW Server is deployed for the first time, use the Full image. This image contains the entire NetWitness software library and other files required to complete the installation.

To get access to the Full image, open an NetWitness Customer Support case ([https://community.netwitness.com/t5/support-information/how-to-contact-netwitness-support/ta](https://community.netwitness.com/t5/support-information/how-to-contact-netwitness-support/ta-p/563897)[p/563897\)](https://community.netwitness.com/t5/support-information/how-to-contact-netwitness-support/ta-p/563897) to get granted the proper image permissions.

<span id="page-6-0"></span>**Note:** For more information on GCP image deployment, see the blog post Running [NetWitness](https://community.netwitness.com/t5/netwitness-community-blog/running-rsa-netwitness-in-google-cloud/ba-p/519481?commentID=41638#comment-41638) in [Google](https://community.netwitness.com/t5/netwitness-community-blog/running-rsa-netwitness-in-google-cloud/ba-p/519481?commentID=41638#comment-41638) Cloud.

## **Establish gcloud Environment**

- 1. Download and install the Google Cloud SDK Toolkit (<https://cloud.google.com/sdk>).
- 2. Run the following gcloud commands to log in and set the proper project:

```
gcloud auth login
gcloud config set project <project name>
```
## **Create an Instance using Google Cloud SDK Shell**

- 1. Determine what machine type is appropriate for selection. For more information, see GCP [Instance](#page-31-0) Configuration [Recommendations](#page-31-0).
- 2. Using the image names listed under Find [NetWitness](#page-5-3) Platform XDR GCP Images, create a GCP Instance by running the command:

```
gcloud compute instances create <instance name> --image <netwitness image
name> --image-project <rsa project> --machine-type <machine type> --zone
<gcp zone> --network <gcp project network> --subnet <gcp project subnet> --
no-address
```
For example:

```
gcloud compute instances create nw-server --image rsa-nw-12-2-0-0-20276-
full --image-project gcp-nw-prod-images --machine-type n1-standard-8 --zone
us-west1-c --network rsa-network --subnet rsa-subnet --no-address
```
**Note:**

- The network and subnet values may vary based on the setup.

- The simple example is shown above, but there are many other options available. For more information, see the [Quickstart:](https://cloud.google.com/ai-platform/deep-learning-vm/docs/quickstart-cli) Creating a New Instance Using the Command Line section in the GCP documentation.

3. To modify the machine type, region, zone, or other configurations:

- a. Go to **Google Cloud Platform > Compute Engine > VM Instance** view to find the VM Instance.
- b. Select the instance and click  $\blacksquare$  **STOP**.

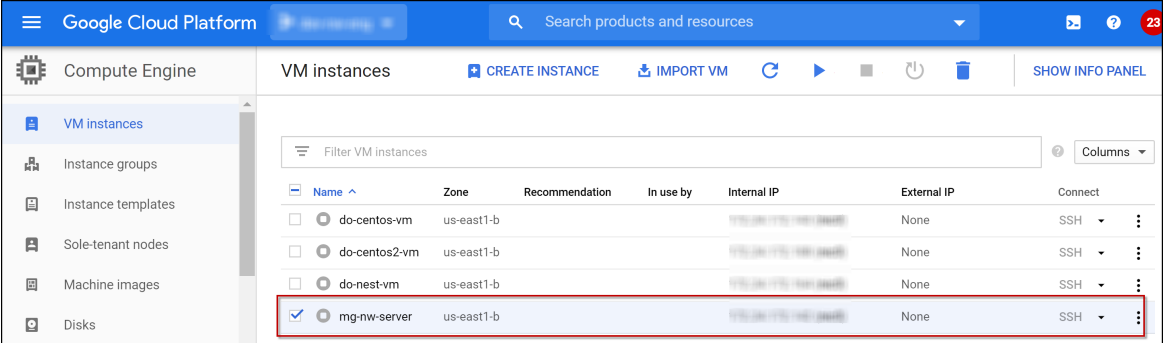

- c. Click the Instance name (**mg-nw-server**).
- d. Click  $\bullet$  EDIT to modify the settings according to your preference and click **Save**. The **VM instance details** view is displayed.

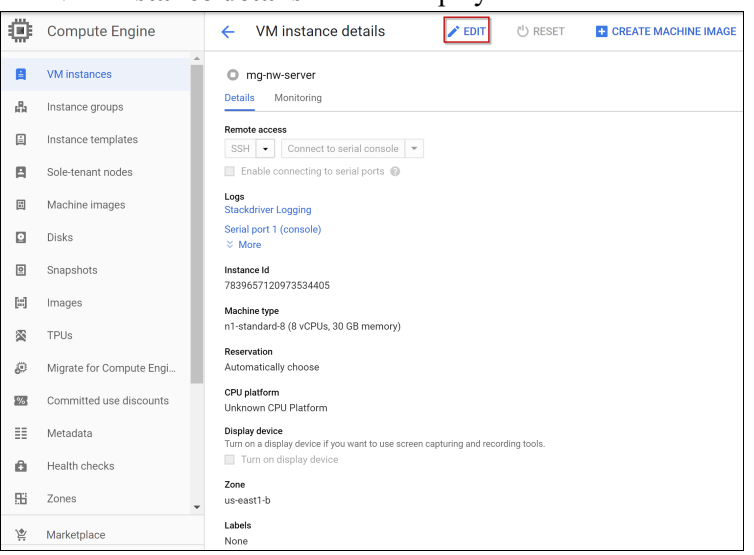

<span id="page-7-0"></span>e. SSH to the newly-created instance using the default NetWitness credentials.

## **Create a Firewall Rule**

Every VPC network has two implied firewall rules that permit outgoing connections and block incoming connections. These rules allow egress traffic to everywhere "Implied IPv4 allow egress rule" and block incoming traffic from everywhere "Implied IPv4 deny ingress rule". These rules are not shown in the Google Cloud console. Firewall rules that you create can override these implied rules.

To allow RDP and SSH access to all VM instances in your network, you must create a fire wall rule.

#### **To create a firewall rule**

- 1. Log in to the Google Cloud Console.
- 2. Click **Firewall rule**.
- 3. Click **Create firewall rule**.

The Create a firewall rule view is displayed.

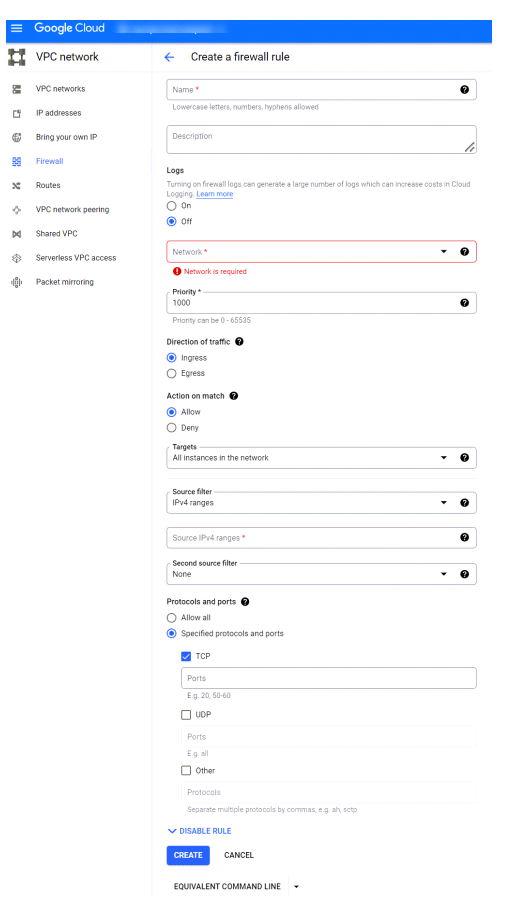

- 4. Fill in the details to configure a firewall rule:
	- **Name**: Enter a name for firewall rule.
	- **Description**: Enter the description for firewall rule.
	- Logs: By default, Off is selected.
	- **Network**: Select a network from the drop-down list.
	- **Priority**: Enter the priority range. Lower integers indicate higher priorities.

**Note:** Priority range can be between 0 to 65536.

- <sup>l</sup> **Direction of traffic**: Select **Ingress**.
- <sup>l</sup> **Action on match**: Select **Allow**.
- <sup>l</sup> **Targets**: Select **All instances in the network** from the drop-down list.
- <sup>l</sup> **Source filter**: Select **IPv4 ranges** from the drop-down list.
- <sup>l</sup> **Source IPv4 ranges**: Enter **35.235.240.0/20**.
- **Second source filter**: Enter any secondary source filter if available.
- <sup>l</sup> **Protocols and ports**: Select **specified protocols and ports** and select **TCP** and enter 22,3389 to allow both RDP and SSH.
- 5. Click **Create**.

Source IPv4 **35.235.240.0/20** range contains all IP addresses that IAP uses for TCP forwarding in GCP.

## <span id="page-9-0"></span>**Connect to VM Instance using SSH**

There are different ways to connect to the VM instance using SSH.

- 1. Method 1: SSH Open in Browser [Window](#page-9-1)
- <span id="page-9-1"></span>2. [Method](#page-10-0) 2: SSH - Cloud Shell

#### **Method 1: SSH - Open in Browser Window**

Perform the following steps to access SSH - Open in Browser Window.

- 1. Log in to the Google Cloud Console.
- 2. Search **Identity-Aware Proxy** in the console.

**Note:** To enable the Cloud Identity-Aware Proxy API, you must have **IAP-secured Tunnel User** and **Service Usage Admin** permissions.

3. Enable **Cloud Identity-Aware Proxy API**.

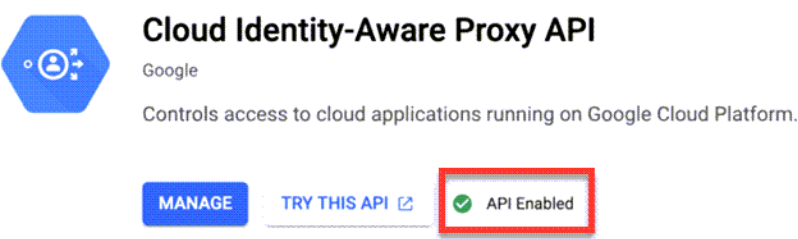

This will enable the **SSH** button in the row of newly created VM instance.

- 4. Go to the **VM instances** page.
- 5. In the row of an instance, select **Open in browser window** from the **SSH** drop-down menu.

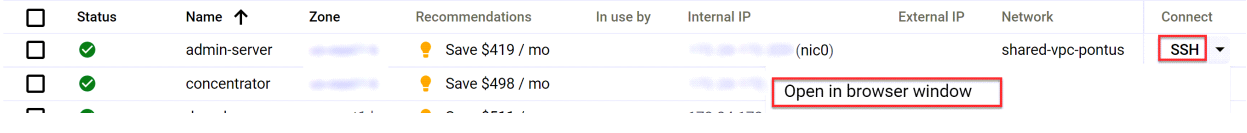

<span id="page-10-0"></span>A new window opens and connects to the VM instance.

#### **Method 2: SSH - Cloud Shell**

Perform the following steps to access SSH - Cloud Shell.

- 1. Log in to the Google Cloud Console page.
- 2. On the top right corner of the console, click **Activate Cloud Shell**.

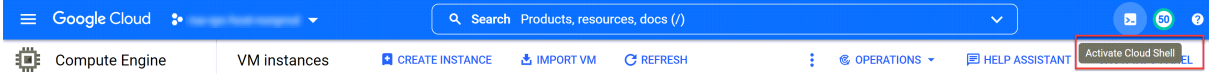

The cloud shell page is displayed.

3. Run the following command:

```
- gcloud compute ssh <instance-name> --zone=<zone-name> --project=<project-
name>
```
A confirmation pop-up is displayed to Authorize Cloud Shell.

#### 4. Click **Authorize**.

This will connect to the VM instance through SSH.

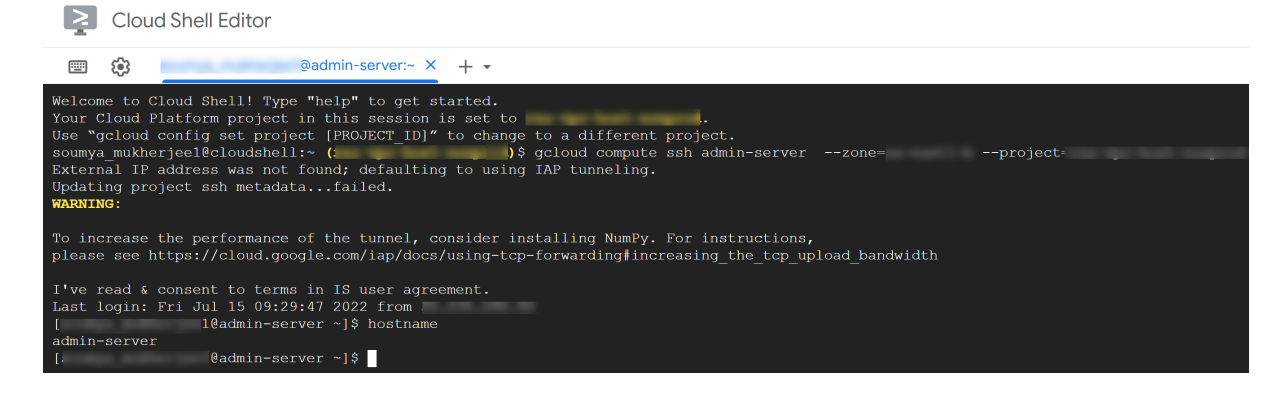

## <span id="page-10-1"></span>**Installation Tasks**

Before you begin the installation tasks make sure you open the firewall ports. For more information on the lists of all the ports in a deployment, see the Network [Architecture](https://community.netwitness.com/t5/netwitness-platform-online/network-architecture-and-ports/ta-p/668996) and Ports topic in the *Deployment Guide for NetWitness Platform XDR 12.2*.

**Caution:** Do not proceed with the installation until the ports on your firewall are configured.

### <span id="page-11-0"></span>**Tasks - Install 12.2 on the NetWitness Server (NW Server) Host and**

### **Component Hosts**

Complete the following steps to install 12.2 on NW Server host and other component hosts. Steps that are specific to the NW Server host or to component hosts are noted.

**Caution:** If you want to install the Endpoint Relay Server, do not run the nwsetup-tui script. Follow the instructions in (Optional) Installing and [Configuring](https://community.netwitness.com/t5/netwitness-platform-online/optional-installing-and-configuring-relay-server/ta-p/669551) Relay Server in the *Endpoint Configuration Guide for NetWitness Platform XDR 12.2*.

1. Log in to the host with the root credentials and run the nwsetup-tui command to set up the host. This initiates the nwsetup-tui (Setup program) and the EULA is displayed.

**Note:** Use the following options to navigate the Setup prompts.

1.) When you navigate through the Setup program prompts, use the down and up arrows to move among fields, and use the Tab key to move to and from commands (such as  $\langle Yes \rangle$ ,  $\langle No \rangle$ ,  $\langle OK \rangle$ , and **<Cancel>**). Press **Enter** to register your command response and move to the next prompt. 2.) The Setup program adopts the color scheme of the desktop or console you use to access the host.

3.) If you specify DNS servers during the Setup program (nwsetup-tui) execution, they MUST be valid (valid in this context means valid during setup) and accessible for the nwsetup-tui script to proceed. Any misconfigured DNS servers cause the Setup program to fail. If you need to reach a DNS server after setup that is unreachable during setup, (for example, to relocate a host after setup that would have a different set of DNS Servers), see "(Optional) Task 1 - Re-Configure DNS Servers Post 12.2" in the "Post Installation Tasks" section in this guide.

If you do not specify DNS Servers during setup (nwsetup-tui), you must select **1 The Local Repo (on the NW Server)** in the **NetWitness Update Repository** prompt in step 10 (the DNS servers are not defined so the system cannot access the external repo).

By clicking "Accept", you (the "Customer") hereby agree, on behalf of your company or organization, to be bound by the terms and conditions of the End User License Agreement (the "EULA") located at https://www.rsa.com/content/dam/rsa/PDF/shrinkwrap-license-combined.pdf with RSA Security LLC ("RSA", or appropriate affiliate entity in the relevant jurisdiction). In addition, Customer hereby agrees and acknowledges that, if Customer chooses to host its data with any third party or in a public cloud environment, RSA has no responsibility for the storage or protection of any Customer data or for any associated security breach notifications. The terms herein and in the EULA shall supersede any relevant terms in any other agreement between the Customer and RSA. For customers of the RSA NetWitness® products, all data analyzed in connection herewith shall be at a cost to Customer based on RSA's then current through-put pricing model. <Decline>  $<sub>A</sub>$ ccept ></sub>

2. Tab to **Accept** and press **Enter**. The **Is this the host you want for your 12.2 NW Server** prompt is displayed.

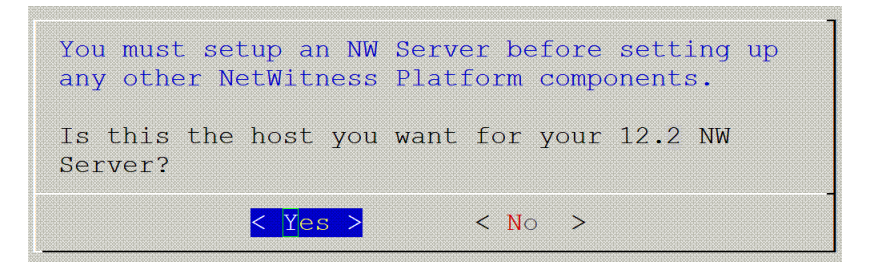

3. Tab to **Yes** and press **Enter** to install NW Server. Tab to **No** and press **Enter** to install Component Hosts.

**Caution:** If you choose the wrong host for the NW Server and complete the setup, you must restart the setup program (step 2) and complete all the subsequent steps to correct this error.

4. The **Install** or **Recover** prompt is displayed.

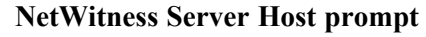

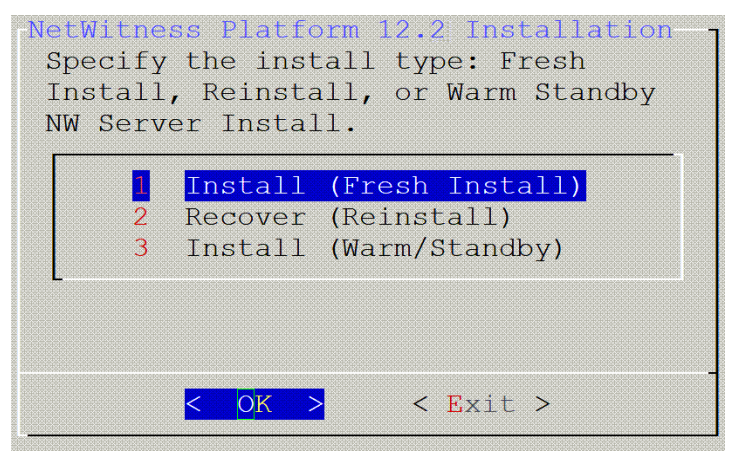

**Component Hosts prompt**

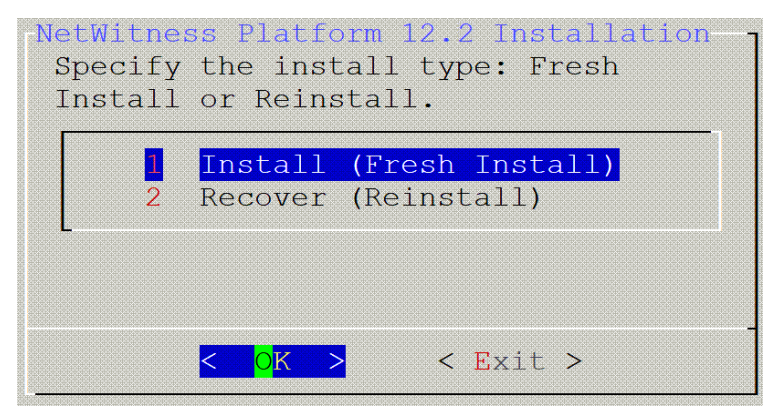

Press **Enter**. By default, the **Install (Fresh Install)** option is selected.

5. The **System Host Name** prompt is displayed.

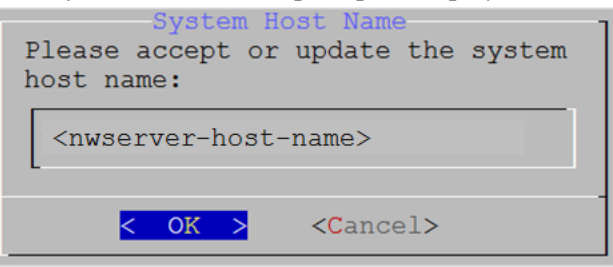

Press **Enter** if you want to keep this name. If not, edit the host name, tab to **OK**, and press **Enter** to change it.

6. The **Master Password prompt** is displayed.

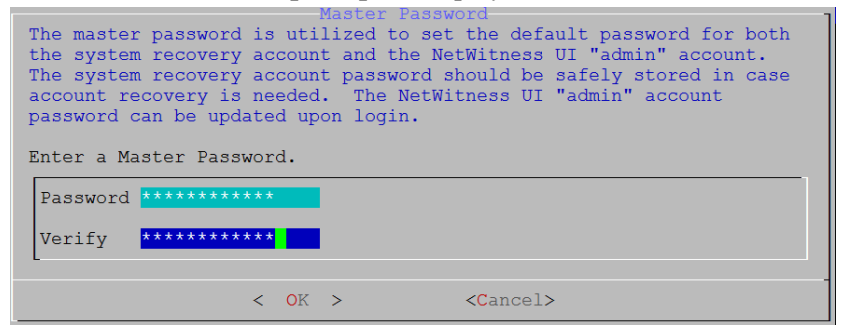

Type in the **Password**, down arrow to **Verify**, retype the password, tab to **OK**, and press **Enter**.

The following list of characters are supported for Master Password and Deployment Password:

- Symbols : !  $@ # \% ^ + ,$
- Numbers  $:0-9$
- Lowercase Characters : a-z
- Uppercase Characters : A-Z

No ambiguous characters are supported for Master Password and Deployment Password (for example: space { } [ ] ( ) / \'"' ~ ; : . < > -.

**Caution:** This step 6 is applicable only for NW Server Host.

7. The **Deployment Password** prompt is displayed.

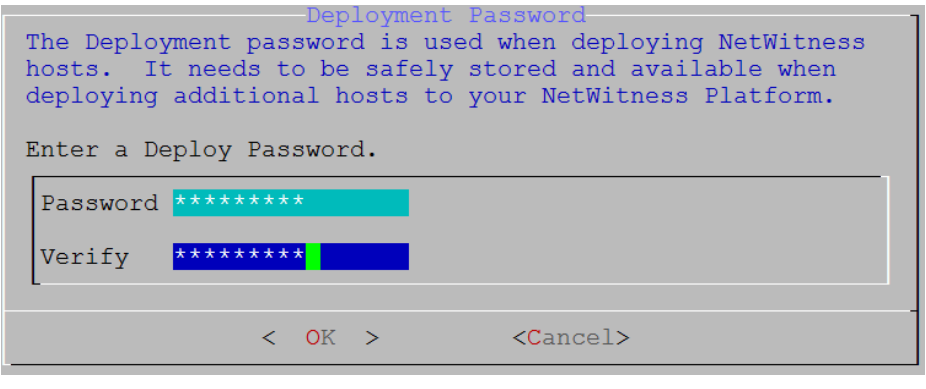

Type in the **Password**, down arrow to **Verify**, retype the password, tab to **OK**, and press **Enter**.

**Caution:** This step 7 is applicable for both NW Server and Component Hosts.

8. The setup program finds a valid IP address for this host and the following prompt is displayed.

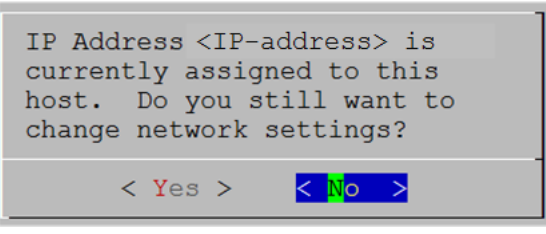

Tab to **No** and press **Enter**, if you want to use this IP and avoid changing your network settings.

9. The Use Network Address Translation (NAT) prompt is displayed.

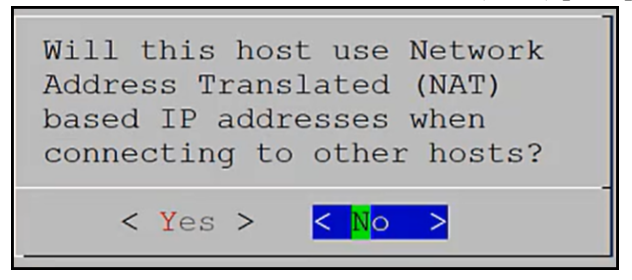

- <sup>l</sup> For the NW Server, tab to **No** and press **Enter**.
- For Component Hosts, if this host requires the use of NAT-based addresses to communicate with the NW Server, tab to **Yes**. Otherwise, tab to **No** and press **Enter**.
- 10. The **NetWitness Platform Update Repository** prompt is displayed.

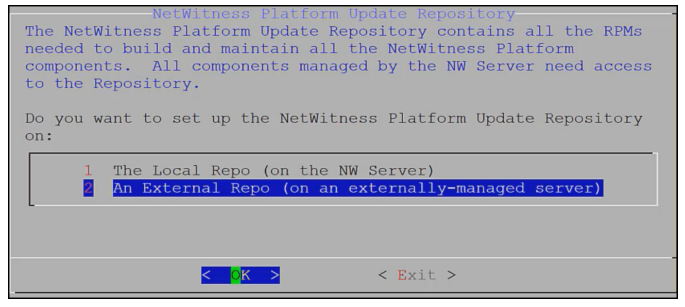

- <sup>l</sup> For NW Server Host: Select **2 An External Repo (on an externally-managed server)**. Tab to **OK** and press **Enter**.
- <sup>l</sup> For Component Hosts: Select **1 The Local Repo (on the NW Server)**. Tab to **OK** and press **Enter**.

11. The **NetWitness Platform 12.2 External Update Repo URL** prompt is displayed.

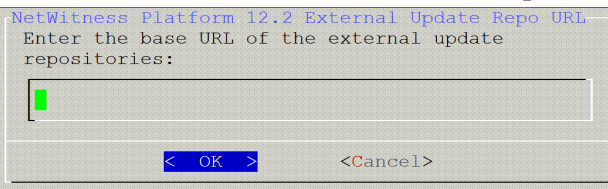

Enter the base URL of the NetWitness Platform external repo, tab to **OK** and press **Enter**.

**Caution:** This step 11 is applicable only for NW Server Host.

12. The **NW Server IP Address** prompt is displayed.

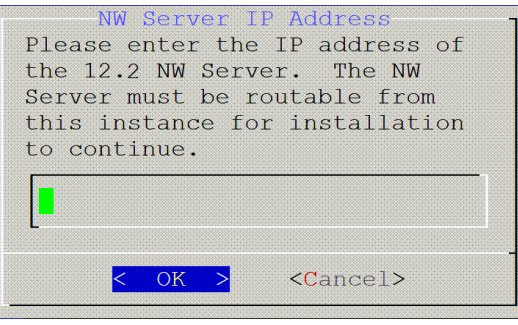

Enter the IP address of 12.2 NW Server host, tab to **OK** and press **Enter**.

**Caution:** This step 12 is applicable only for Component Hosts.

13. The **Disable Firewall** prompt is displayed.

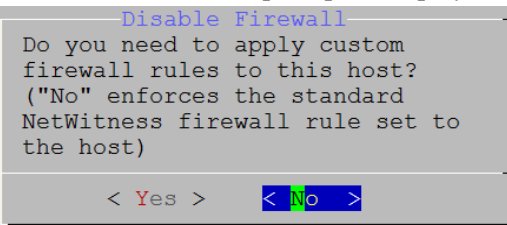

Tab to **No** and press **Enter**.

14. Press **Enter** to install 12.2 on the NW Server. The **Start Install/Upgrade** prompt is displayed.

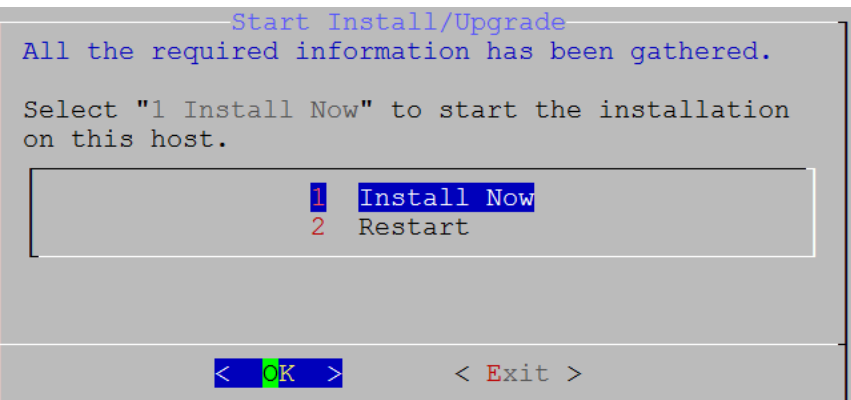

15. When **Installation complete** is displayed, you have installed the 12.2 NW Server on this host.

**Note:** Ignore the hash code errors similar to the errors shown in the following screen shot that are displayed when you initiate the nwsetup-tui command. Yum does not use MD5 for any security operations so they do not affect the system security.

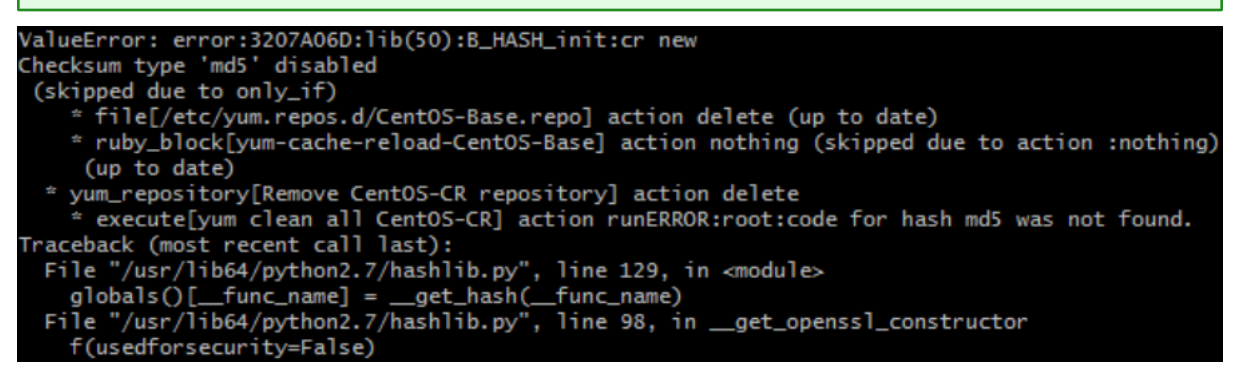

**Note:** If you want to perform a silent installation using CLI, see the Silent [Installation](https://community.netwitness.com/t5/netwitness-platform-online/appendix-a-silent-installation-using-cli/ta-p/669061) Using CLI topic in the *Physical Host Installation Guide*.

## <span id="page-16-0"></span>**Storage Configurations**

For storage allocations of all host types, see the Prepare Virtual or Cloud [Storage](https://community.netwitness.com/t5/netwitness-platform-online/prepare-virtual-or-cloud-storage/ta-p/669044) topic in the *Storage Guide for NetWitness® Platform XDR 12.2*.

## <span id="page-16-1"></span>**Create a Disk**

To understand which volumes are required to support the instance, see the Storage [Requirements](https://community.netwitness.com/t5/netwitness-platform-online/storage-requirements/ta-p/669042) topic in the *Storage Guide for NetWitness® Platform XDR 12.2*.

#### **To create a disk**

- 1. Go to **Google Cloud Platform > Compute Engine > VM Instance** to identify the VM instance.
- 2. Click the instance name, for example **rsa-nw-12-2-0-0-full-concentrator**.

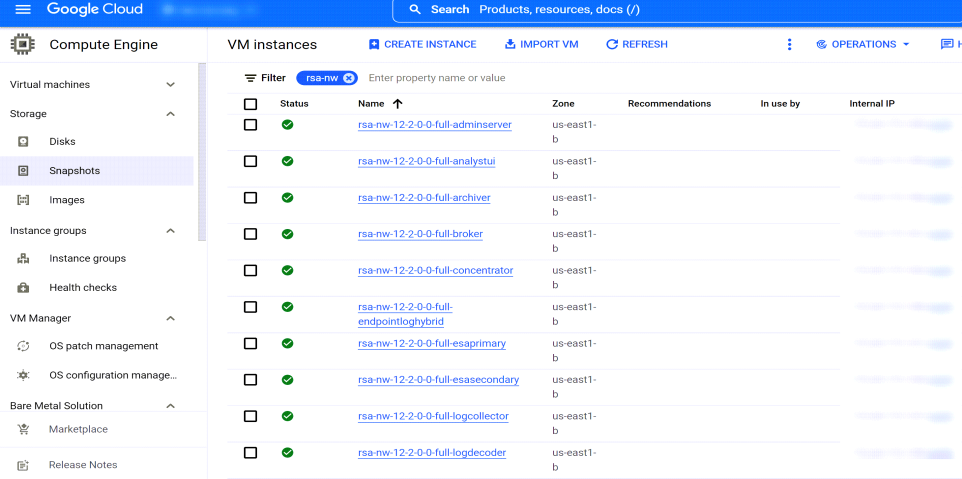

3. Click  $\left| \right\rangle$  EDIT to make the required changes.

The **VM instance details** view is displayed.

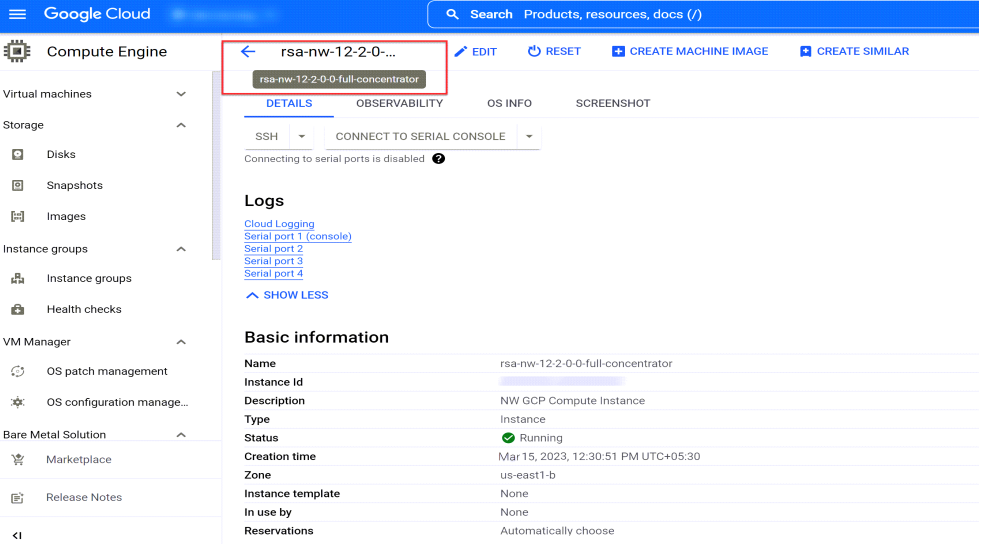

4. Under **Additional disks** (Optional), click  $\left[\begin{array}{c} + \text{Add new disk} \\ + \text{Add new disk} \end{array}\right]$  to add a new disk.

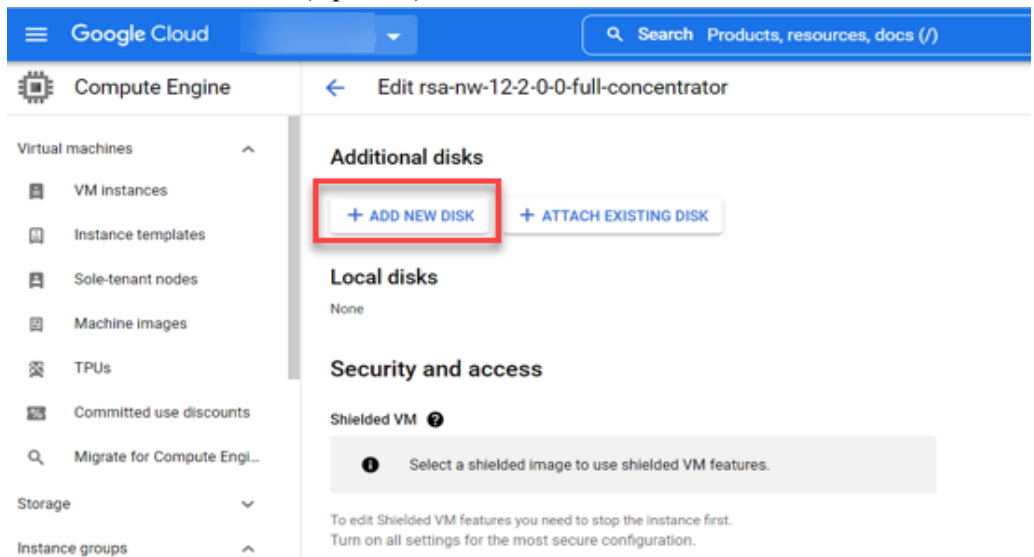

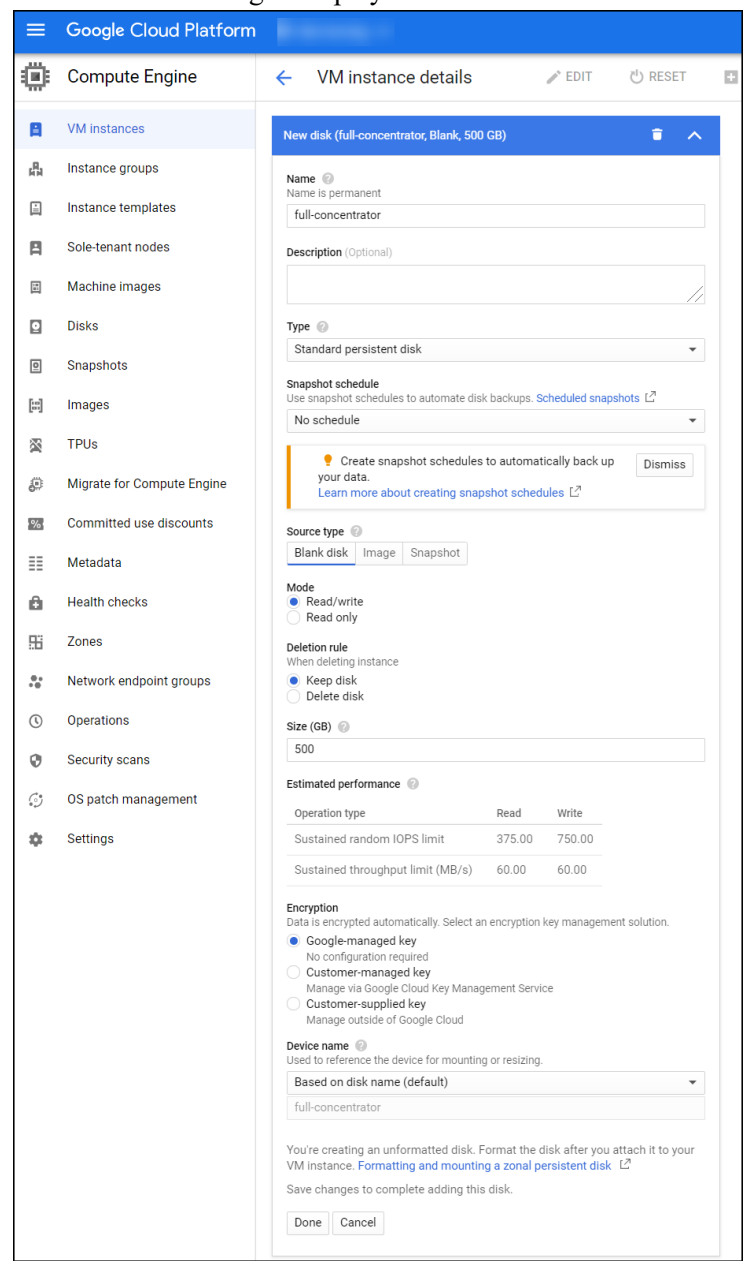

5. The **New disk** dialog is displayed.

Enter values in the following fields:

- a. **Name**: Enter a unique name.
- b. (Optional) **Description**: Enter the required additional information.
- c. **Type**: Select **Standard persistent disk** from the drop-down menu.
- d. **Snapshot schedule**: By default, **No schedule** option is selected.
- e. Under **Source type > Blank disk**.
	- Mode: By default, **Read/write** option is selected.
	- <sup>l</sup> **Deletion rule**: By default, **Keep disk** option is selected.
- f. **Size (GB)**: Enter the required size.
- g. Under **Encryption**: By default, **Google-managed key** is selected.
- h. **Device name**: By default, **Based on disk name (default)** is selected.
- i. Click **Done**.
- 6. Click **Save**.

<span id="page-20-0"></span>**Note:** To add another disk to the instance type, repeat steps 1 to 6.

## **Configure Hosts (Instances) in NetWitness Platform XDR**

<span id="page-20-1"></span>Configure individual hosts and services as described in NetWitness Host and [Services](https://community.netwitness.com/t5/netwitness-platform-online/set-up-your-hosts-and-services/ta-p/668963) Getting Started [Guide](https://community.netwitness.com/t5/netwitness-platform-online/set-up-your-hosts-and-services/ta-p/668963). This guide also describes the procedures for applying updates and preparing for version upgrades.

## **Configure Packet Mirroring**

You must complete the following tasks to create packet mirroring in GCP.

- Task 1 Create [Instance](#page-20-2) Group
- Task 2 Create Packet [Mirroring](#page-21-0) Policy
- Task 3 Create Load [Balancer](#page-26-0)
- <span id="page-20-2"></span>Task 4 - Verify Packet [Mirroring](#page-30-0) in GCP

#### **Task 1 - Create Instance Group**

Complete the following steps to create the Instance group:

- 1. In the Google Cloud Console, go to the **Instance groups** page.
- 2. Click **Create Instance Group**.

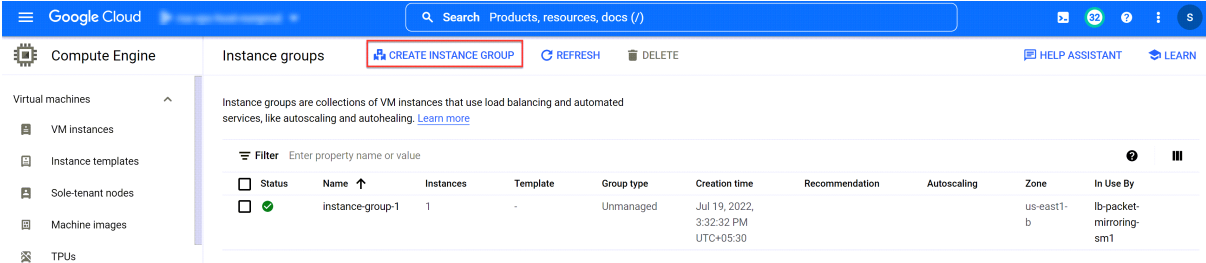

3. Click **New Unmanaged Instance Group** from the left panel.

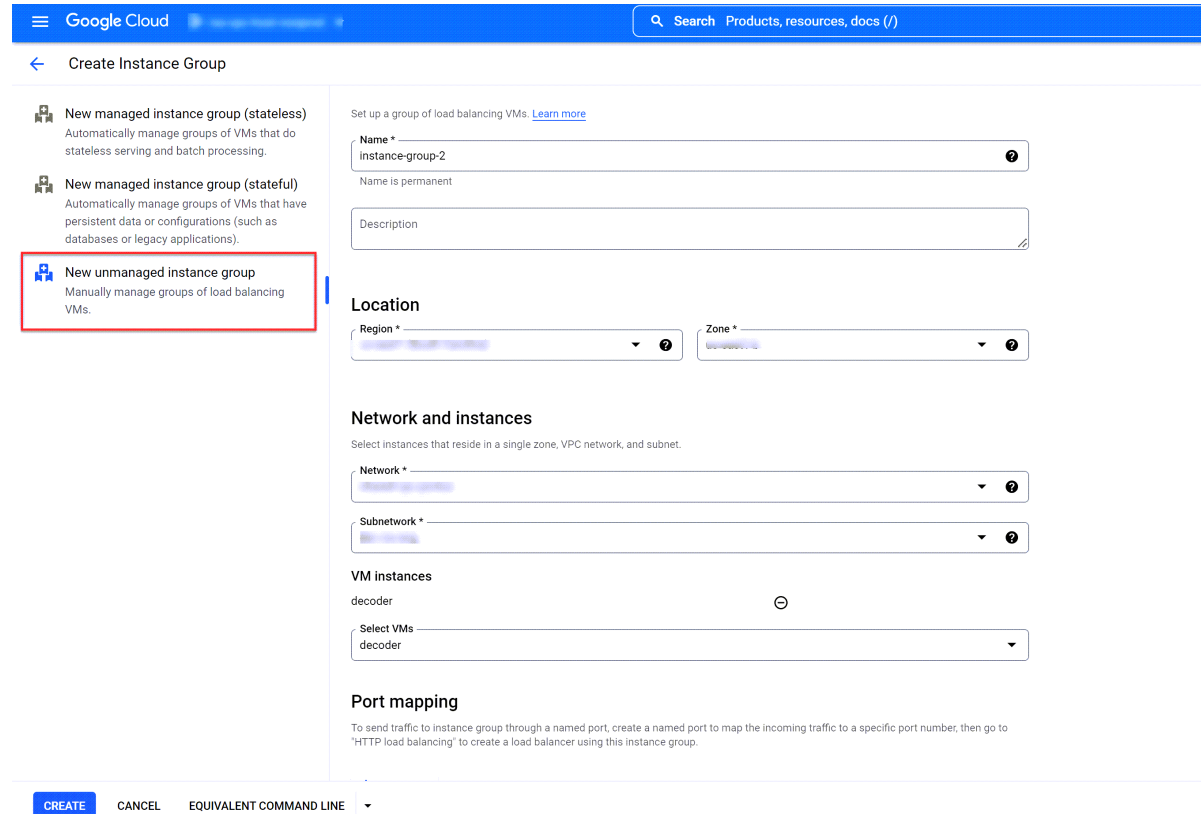

- 4. Fill in the details to configure the unmanaged instance group:
	- Name: Enter a name for the unmanaged instance group.
	- **Description**: Enter the description for instance group.
	- Under **Location**: Select a region from the **Region** drop-down list and select a zone from the **Zone** drop-down list.
	- Network: Select a network from the drop-down list.
	- Subnetwork: Select a subnetwork from the drop-down list.
	- <sup>l</sup> **VM Instance**: Select the required decoder from the **Select VMs** drop-down list. The mirrored traffic will be sent to this VM instance.
	- Port Mapping: By default, the port is selected.
- <span id="page-21-0"></span>5. Click **Create**.

#### **Task 2 - Create Packet Mirroring Policy**

In the following procedure, Mirrored source and destination VM instances are in the same VPC network or subnetwork. You can also set both Mirrored source and destination VM instances on a different VPC network or subnetwork. For more information, see [https://cloud.google.com/vpc/docs/using-packet](https://cloud.google.com/vpc/docs/using-packet-mirroring)[mirroring](https://cloud.google.com/vpc/docs/using-packet-mirroring).

Complete the following steps to Create Packet Mirroring Policy.

- 1. In the Google Cloud console, go to the **Packet Mirroring** page.
- 2. Click **Create Policy**.

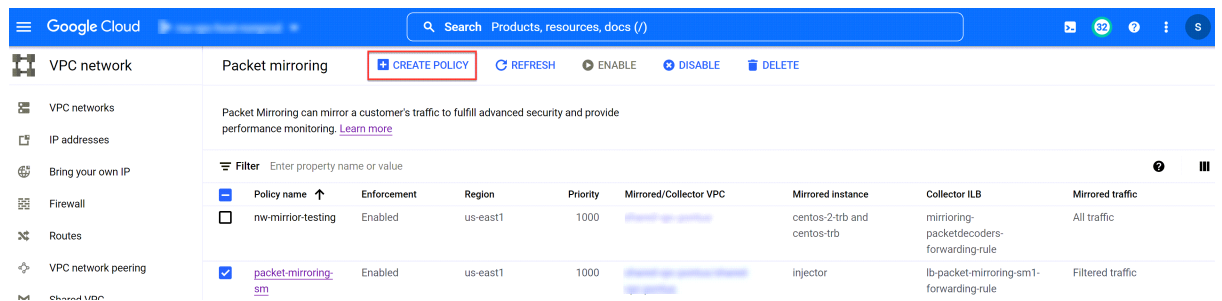

3. Under **Define policy overview**, enter the following details:

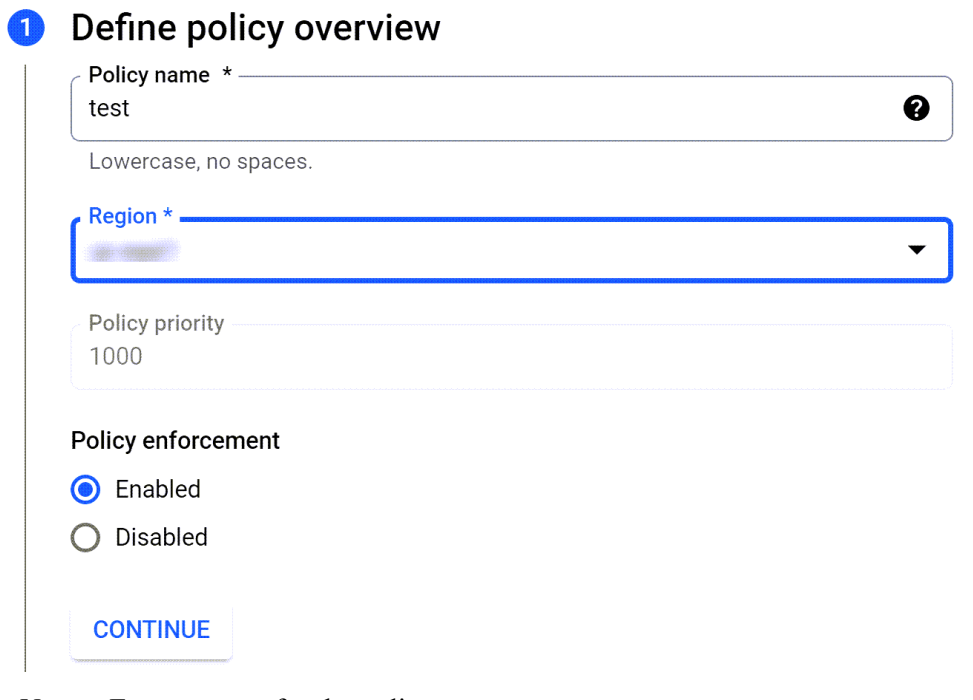

- **Name**: Enter a name for the policy.
- **Region**: Select the region from the drop-down list.
- <sup>l</sup> Under **Policy enforcement**, select **Enabled** and click **Continue**.
- 4. Under **Select VPC network**, select **Mirrored source and collector destination are in the same VPC network**.

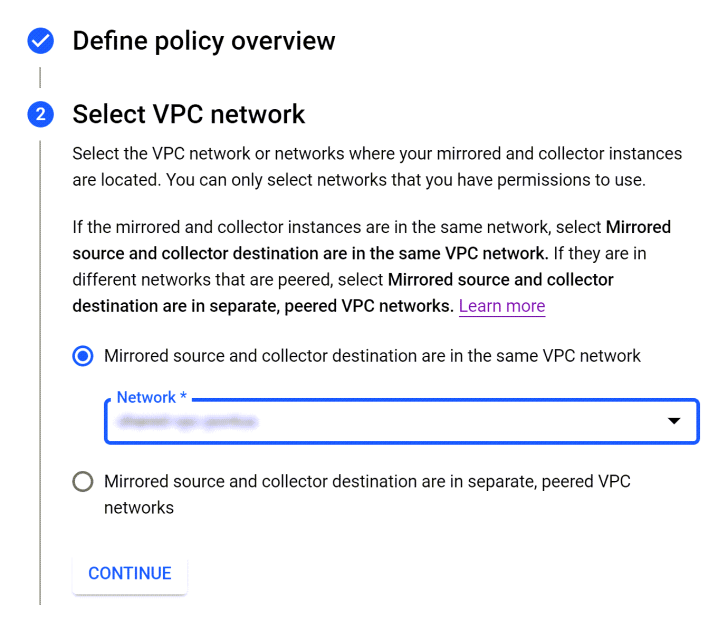

- **-** Select the required network from the **Network** drop-down list.
- **Click Continue.**
- 5. Under **Select mirrored source**, select **Select individual instances**.

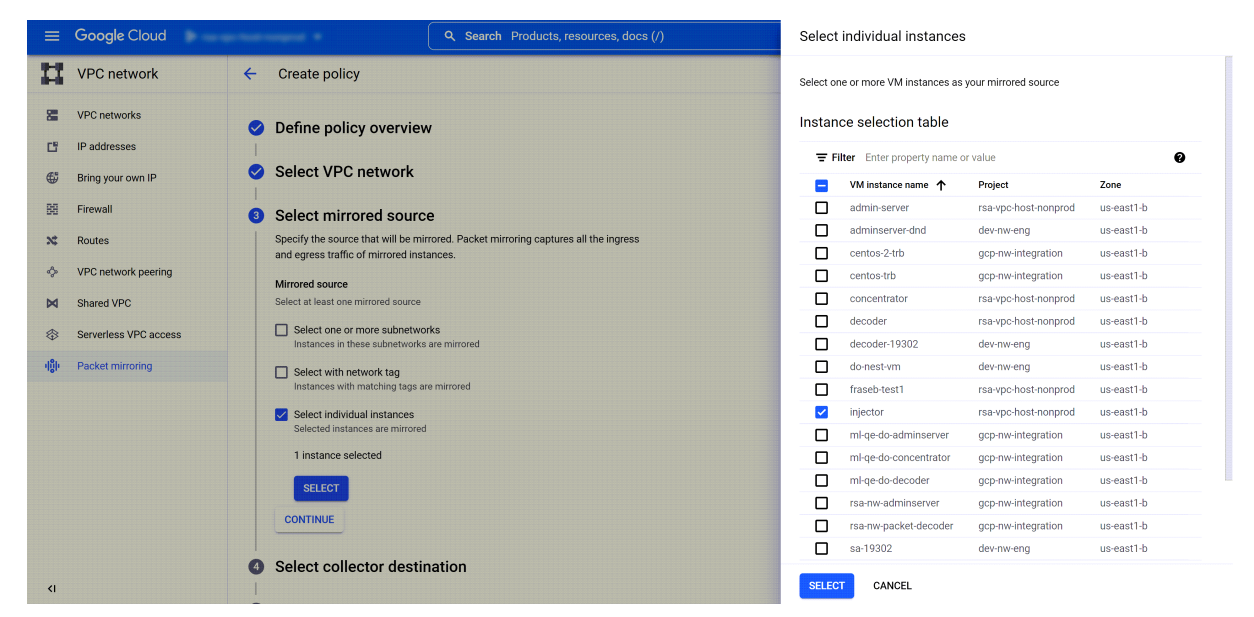

Select the required instances from the **Instance selection table** and click **Continue**.

**Note:** All traffic will be mirrored from this instance.

6. Under **Select collector destination**, click **create new L4 internal load balancer** and follow [Task](#page-26-0) 3 - Create Load [Balancer](#page-26-0) to complete configuration of load balancer.

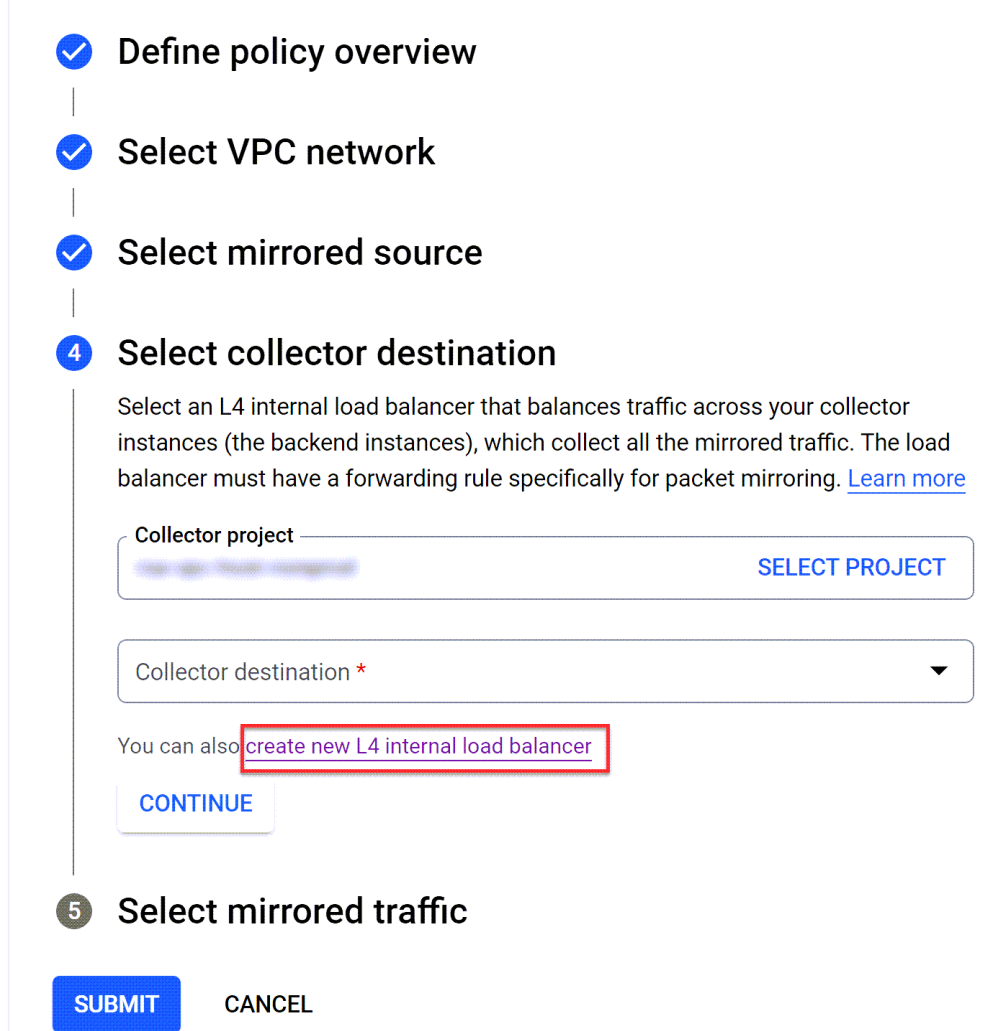

7. Once the load balancer is created, click **Refresh** in the **Collector destination** drop-down menu.

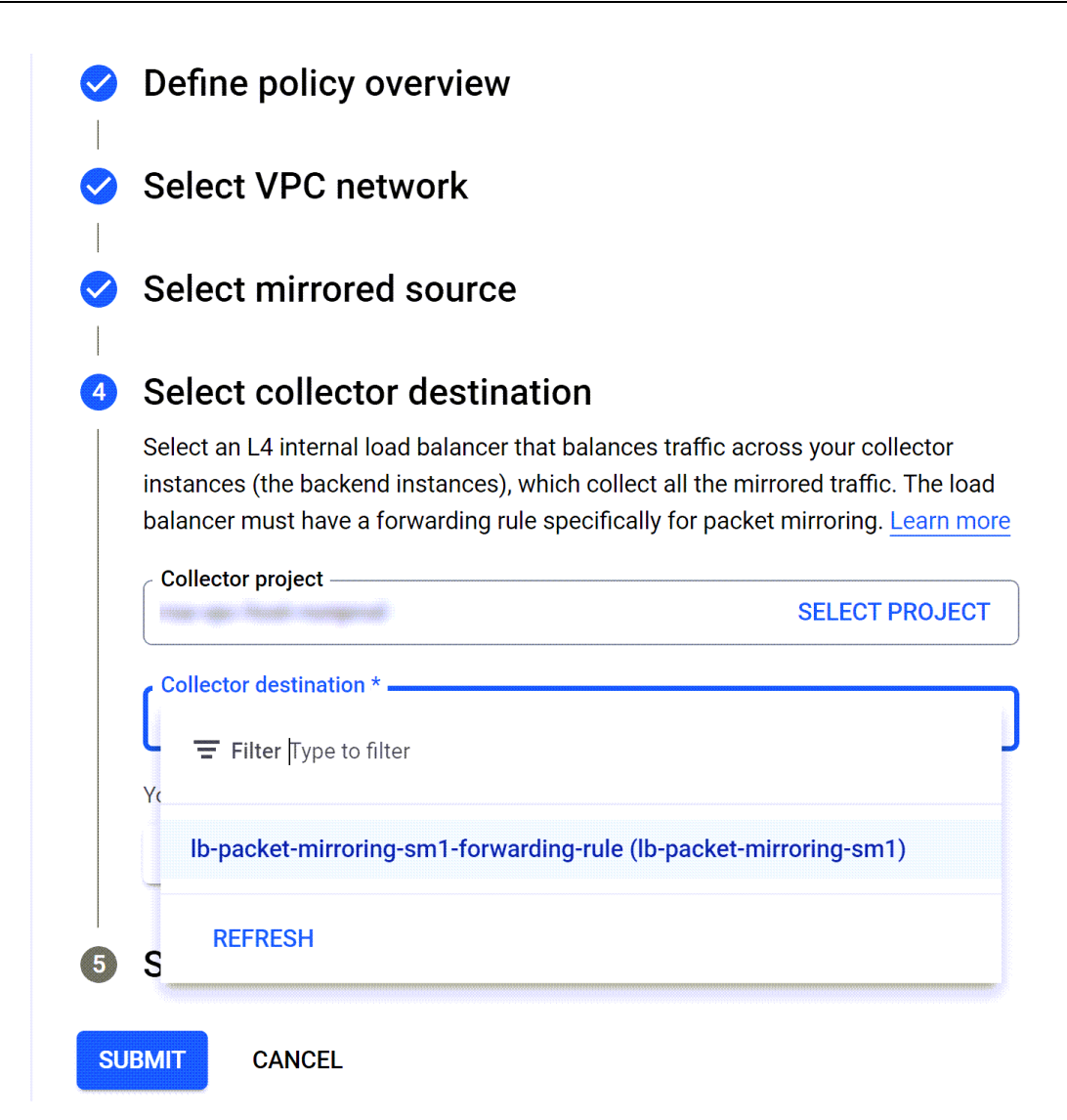

- 8. Select the newly created load balancer and **Continue**.
- 9. Do one of the following:
	- Select either both ingress (incoming) and egress (outgoing) traffic to be mirrored from the source VM instance by enabling **Mirror all traffic (default)** which is same as **Allow both ingress and egress traffic** under **Traffic direction**.
	- <sup>l</sup> Select **Mirror filtered traffic** and select **Allow egress traffic only** to mirror only the outgoing traffic from the source VM instance and send them to decoder.
	- <sup>l</sup> Select **Mirror filtered traffic** and select **Allow ingress traffic only** to mirror only the incoming traffic from from the source VM instance you want and send them to decoder.

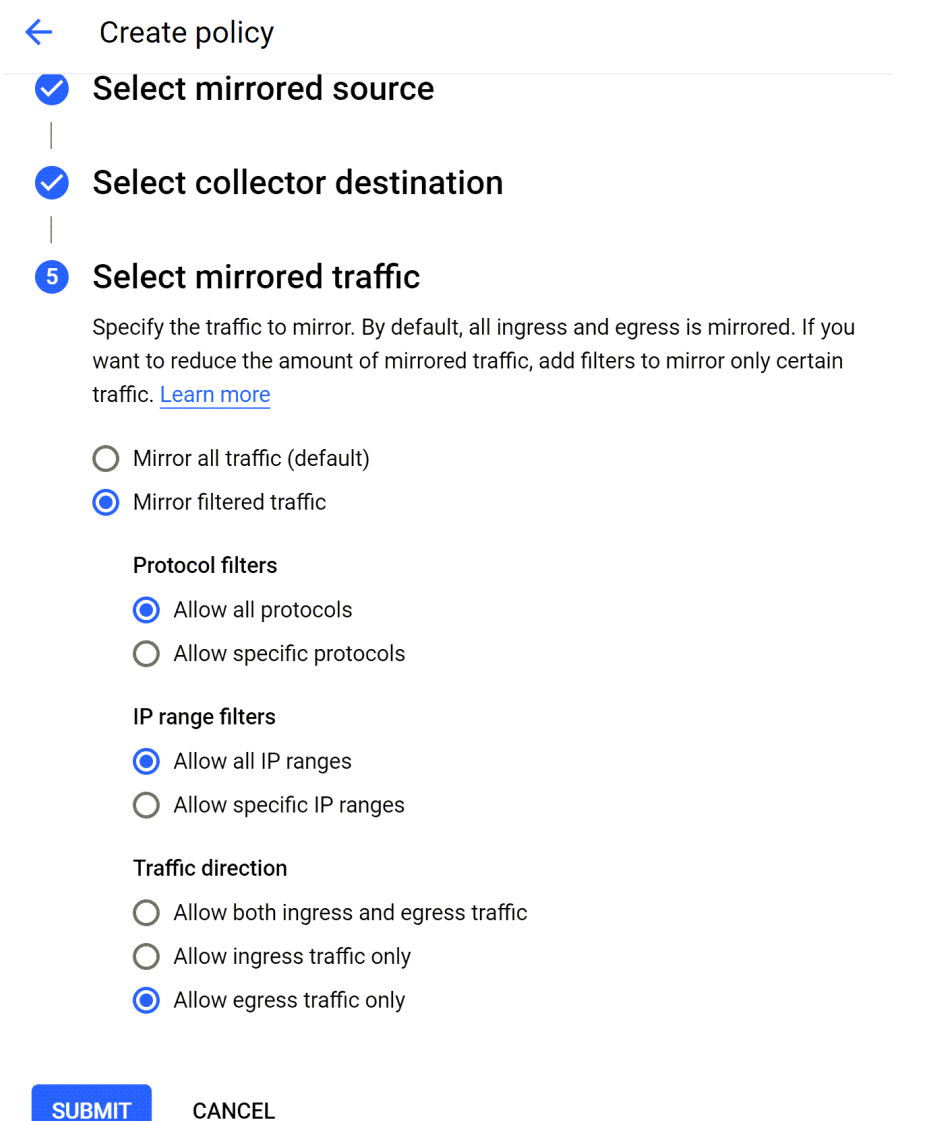

**SUBMIT** 

<span id="page-26-0"></span>10. Click **Submit**. The policy will be created successfully.

#### **Task 3 - Create Load Balancer**

Complete the following steps to create the Load Balance:

- 1. Click **Load balancing**.
- 2. Click **+ Create Load Balancers**.
- 3. Enter the following details to configure load balancer:
	- **Name**: Enter a name for the load balancer.
	- Region: Select a region from the drop-down list.
	- **Network**: Select a network from the drop-down list.

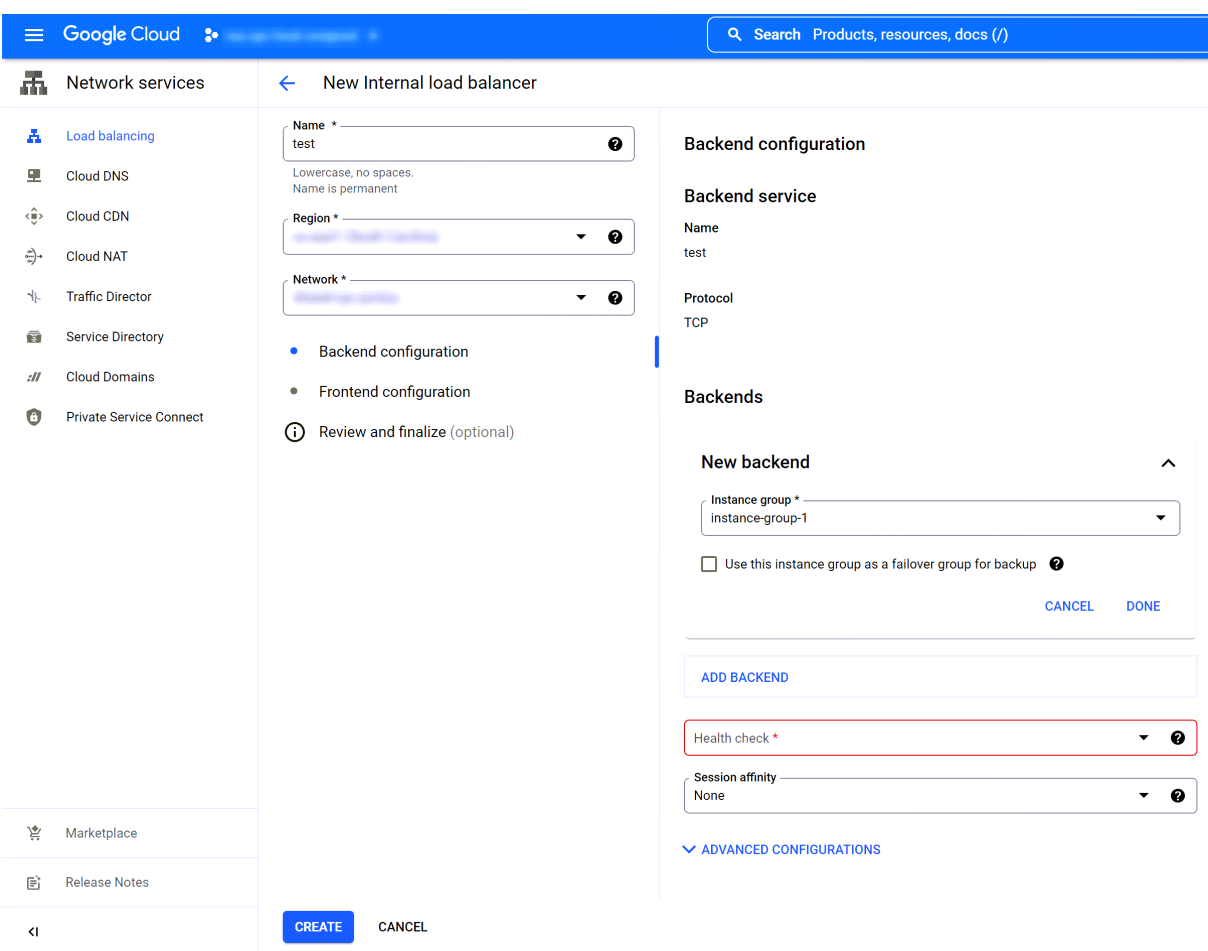

4. Click **Backend configuration**.

- 5. Under **New backend**, select the instance group created in Task 1 Create [Instance](#page-20-2) Group from the **Instance group** drop-down list.
- 6. Perform the following steps to create a Health Check:

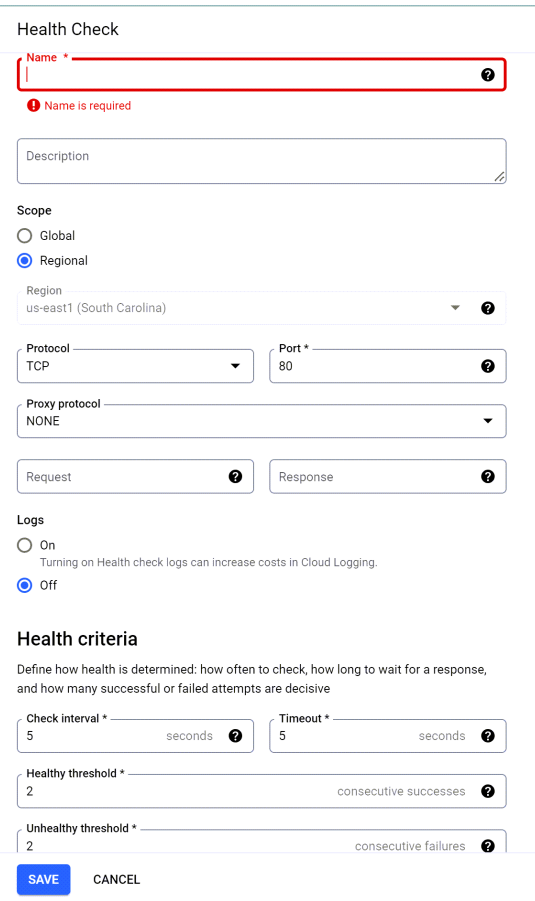

- **Name**: Enter a name for the health check.
- <sup>l</sup> (Optional) **Description**: Enter the description for the health check.
- Under Scope: By default, Regional option is selected.
- Region: Select the region from the drop-down list.
- **Protocol:** Select the TCP protocol from the drop-down list.
- <sup>l</sup> **Port**: Enter the port number **80**.
- **Proxy Protocol:** By default, **None** option is selected.
- <sup>l</sup> **Logs**: By default, **Off** option is selected.
- **Under Health Criteria**, retain the default values.
- Click **Save**.
- 7. Click **Frontend Configuration**.
- 8. Under **New Frontend IP and port**, configure the following details:

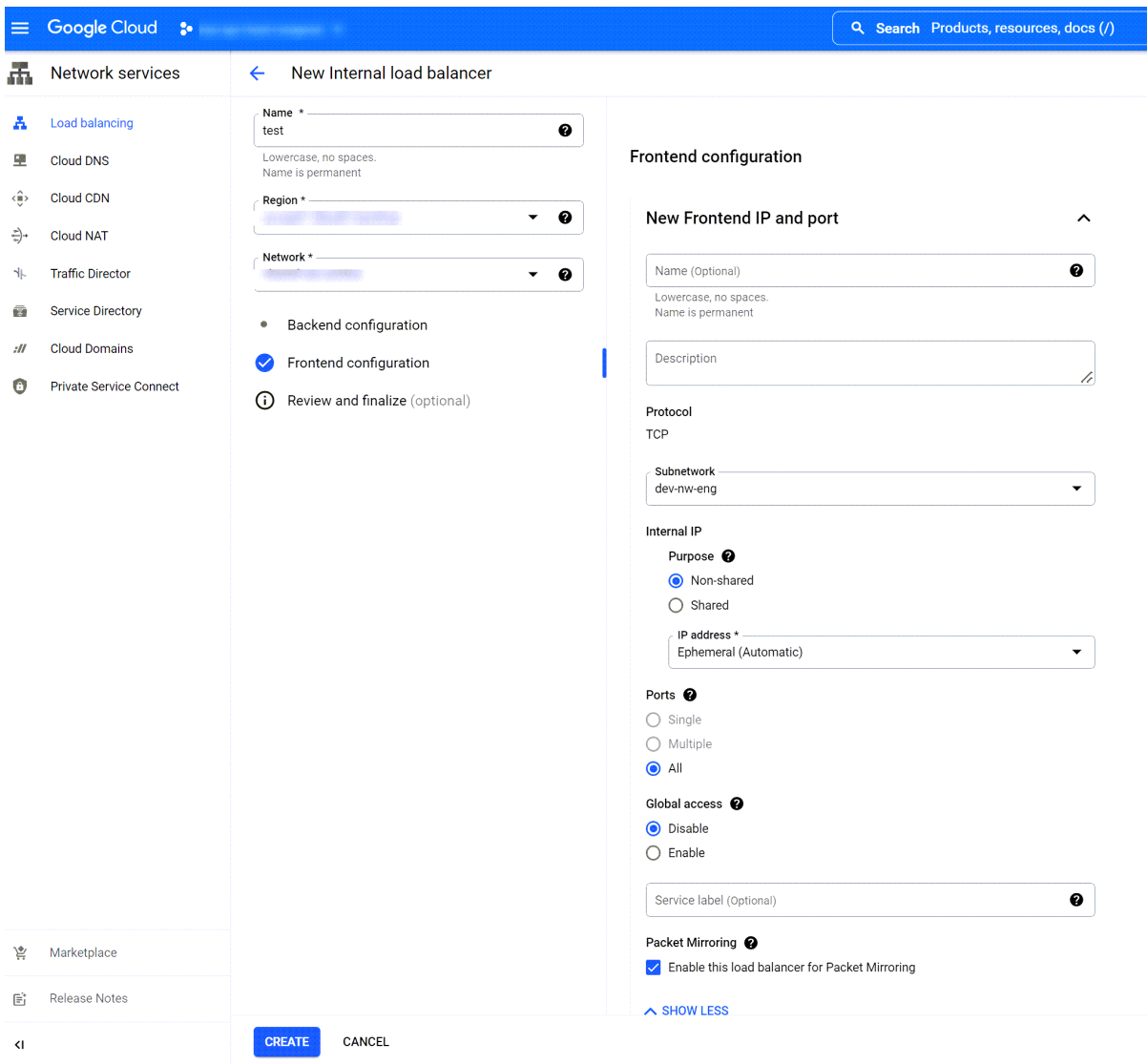

- <sup>l</sup> (Optional) **Name**: Enter a name.
- **Description**: Provide the description.
- <sup>l</sup> Under **Protocol**, in the **TCP** section, select a **subnetwork** from the drop down list.
- <sup>l</sup> Under **Internal IP**, in the **Purpose** section, by default **Non-shared** is selected.
- <sup>l</sup> **IP address**: By default, **Epherneral (Automatic)** is selected.
- Under **Ports**, select **All** option.
- Under Global Access, by default Disable is selected.
- <sup>l</sup> Under **Packet Mirroring**, select **Enable this load balancer for Packet Mirroring**.
- <sup>l</sup> (Optional) Under **Review and Finalize**, review all the configured details.
- Click **Create**.

9. The Load Balancer will be created. The Health Check may show unhealthy status but it does not impact packet mirroring policy.

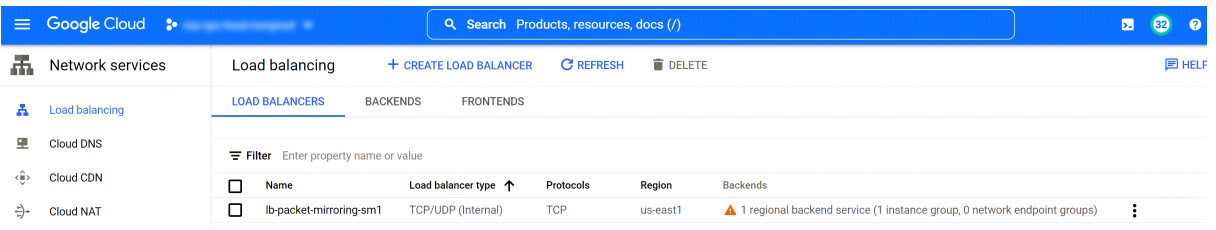

#### <span id="page-30-0"></span>**Task 4 - Verify Packet Mirroring in GCP**

1. Go to the Packet Decoder service and click  $\bullet$  > **View** > **Config** page and set the **Capture Interface Selected** parameter to the following value: packet mmap eth0(bpf)

# Decoder Configuration

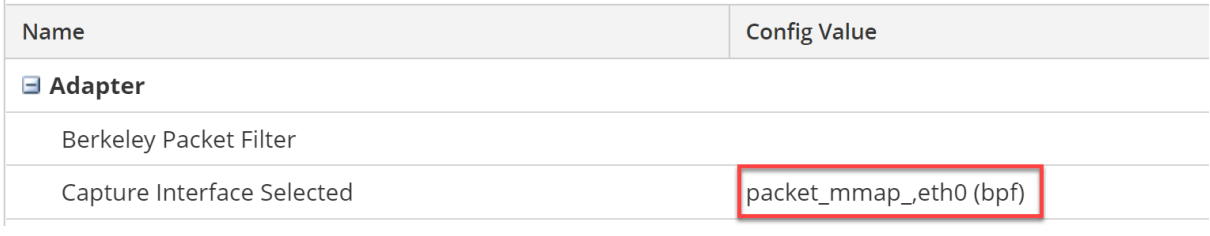

- 2. SSH to the source mirrored instance.
- 3. Run the following command curl <yahoo.com> on source mirrored instance.
- 4. SSH to the Packet Decoder.
- 5. Run the following command tcpdump on Packet Decoder and verify if the traffic has been mirrored.

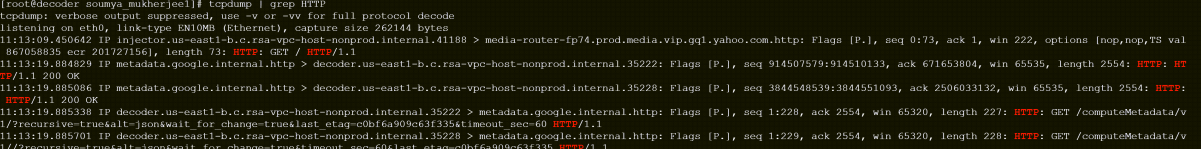

- 6. Log in to the NetWitness Platform XDR to verify on Packet Decoder.
- 7. Go to **Investigate** > **Events** and select **Concentrator** from query profile drop-down menu.
- 8. To verify, click search will filter out the domains name based on their configuration.

# <span id="page-31-0"></span>**GCP Instance Configuration Recommendations**

**Note:** These recommendations can be used as a baseline for 12.2.0.0 and adjusted as needed.

Instance compute, and memory utilization will vary depending on content applied, ingestion rates, and the number of running queries.

This topic contains the minimum GCP instance configuration settings recommended for the NetWitness virtual stack components.

- Compute Engine Instance:
	- <sup>o</sup> Minimum instance type **n2-standard-32** is the minimum instance type required for any NetWitness component image so that it can function.
	- <sup>o</sup> Machine type adjustments You must adjust machine types according to your ingestion rate, content and parsers, dashboard reports, scheduled reports, investigations, and active users.
		- <sup>o</sup> All the components were integrated.
		- <sup>o</sup> The Log stream includes a Log Decoder, Concentrator, and Archiver.
		- <sup>o</sup> The Endpoint Hybrid stream includes an Endpoint Server, Concentrator, and Log Decoder.
		- <sup>o</sup> Respond receives alerts from the Reporting Engine, and Event Stream Analysis.
		- <sup>o</sup> The background load includes reports, charts, alerts, investigation, and respond.
- Persistent Disk (Storage)

For performance recommendations, recommended storage allocation per NetWitness host, and input/output operations per second, see the "Storage [Requirements"](https://community.netwitness.com/t5/netwitness-platform-online/storage-requirements/ta-p/669042) topic in the *Storage Guide for NetWitness® Platform XDR 12.2.0.0*.

The following table displays the specification recommendations for NetWitness GCP instances.

• RAIDs were not configured because single SSD disks provided the required IO/s, and no scaling issues were found.

**IMPORTANT:** The recommended configurations can handle up to 15,000 requests per second (EPS). However, if your system is under a heavier load, you can increase the memory size to accommodate more requests.

### **Virtual Log Decoder (VLC)**

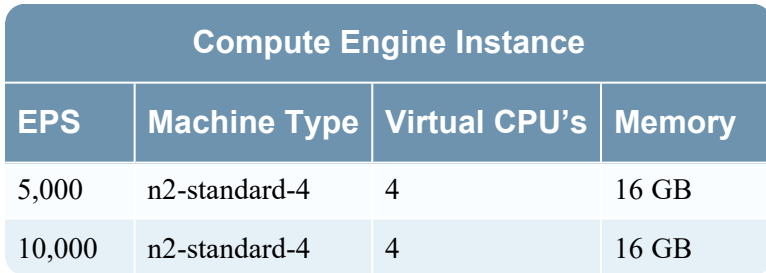

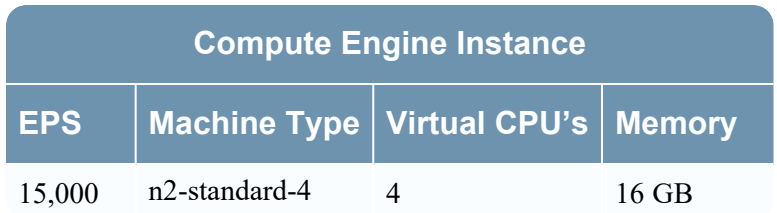

## **Archiver**

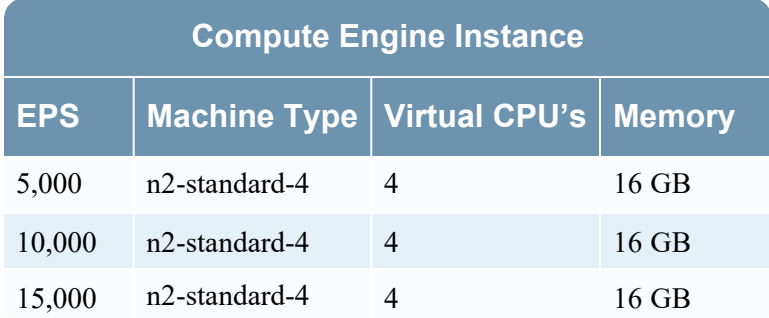

## **Broker**

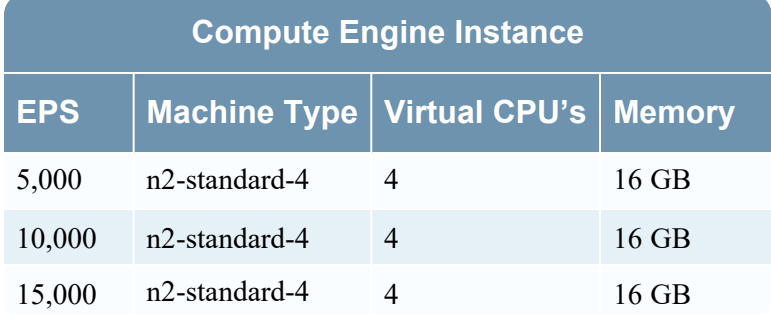

## **Log Concentrator**

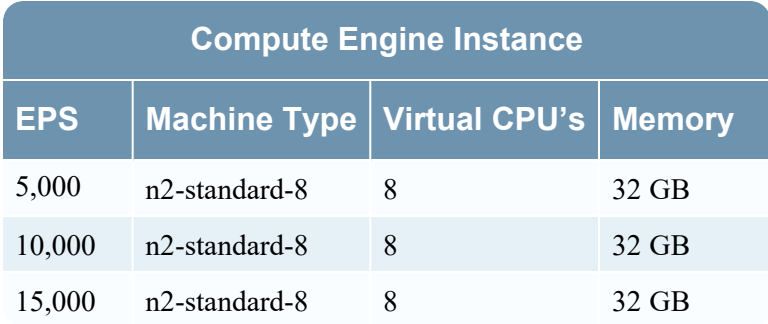

**Note:** The memory can be increased to handle the query load on the concentrator. This includes queries on the Investigate page, alert generation rules, and more. You can also adjust the maximum number of concurrent queries that can be run on the concentrator, based on the load.

## **Event Stream Analysis (ESA)**

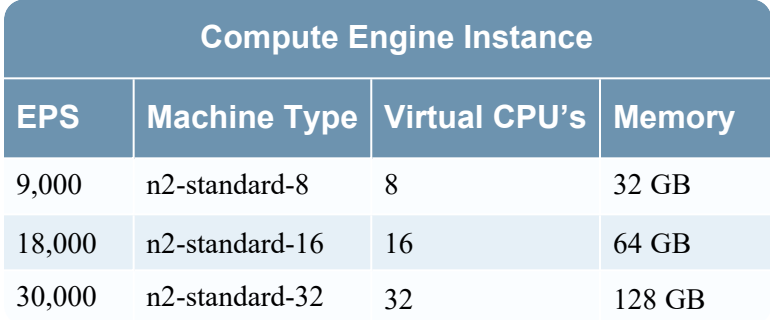

## **Log Decoder**

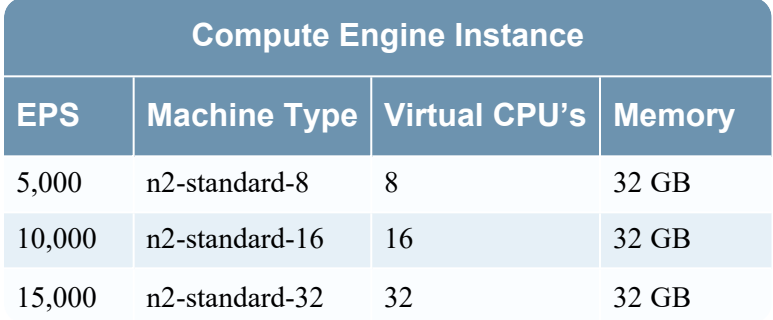

## **NetWitness Endpoint Hybrid**

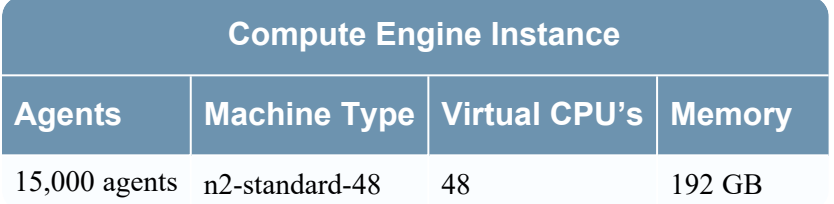

### **New Health and Wellness**

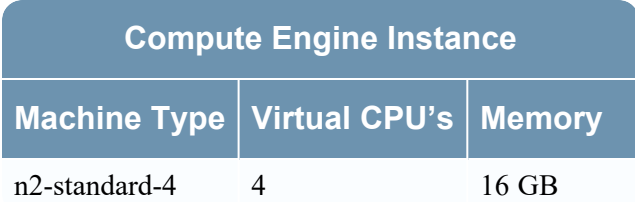

## **NetWitness Server and Co-Located Components**

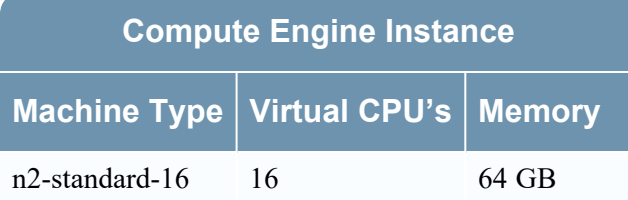

**Note:** Extra memory is necessary for efficiently managing the workload of queries, including generating reports, charts, alerts, and lists on the Reporting Engine.

## **Analyst UI**

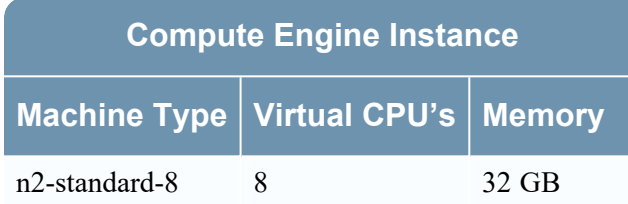

### **UEBA**

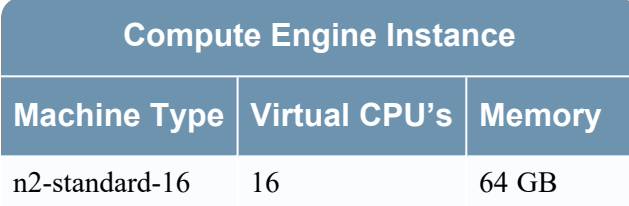